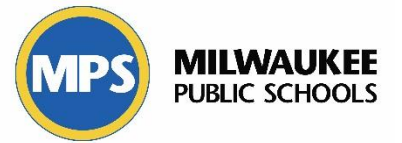

As a reminder for reading comprehension and written expression, you do NOT have to log into aimsweb Plus. You can access all materials on the Progress Monitoring page of mConnect:

<https://mconnect.milwaukee.k12.wi.us/MPS-Intranet/Initiatives/RtI-and-PBIS/Progress-Monitoring.htm>

All other probes are accessed online through aimswebPlus and Test Nav.

## **Rostering Students and Staff Members**

- Gerneral information regarding the updated process for rostering can be found on the [MPS](https://sites.google.com/milwaukee.k12.wi.us/mpsassessment/aimsweb-progress-monitoring) [Google Assessment site for Aimsweb.](https://sites.google.com/milwaukee.k12.wi.us/mpsassessment/aimsweb-progress-monitoring)
- Schools are encouraged to consult with one of the SLD PSTs prior to submitting a student for Aimsweb. This is to help ensure that Aimsweb (online) is an appropriate tool for their identified students.
- When schools have a student to be progress monitored using the online Aimsweb tests, they will submit the student and teacher information using this [Smartsheet Link.](https://app.smartsheet.com/b/form/ee6232521aa94800af3258b893a02bbc)
- After the request is approved and rostered in Aimseb, the teacher will receive an email with specific directions for logging into Aimsweb.

## **Logging into AIMSWEB Plus**

*Teachers will log in directly to the Aimsweb website[: https://app.aimswebplus.com](https://app.aimswebplus.com/)*

- o When rostering is complete, teachers will receive an email containing their username and how to set up a password.
- o When logging in, teacher will also need to enter the **Customer ID: 73947**

## *Student Credentials*

- Students need a username and password.
- When the teacher is logged in, go to Students (upper right) and select "Test Assignment List"

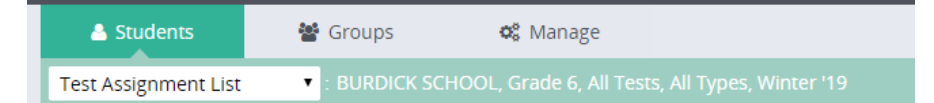

- • Ensure school and grade is selected and then click View/Refresh
- A list of students will appear with their Username and Password.
- In the upper right corner, you can also export this list to a student friendly ticket (you may have to scroll over to the right to see Export)

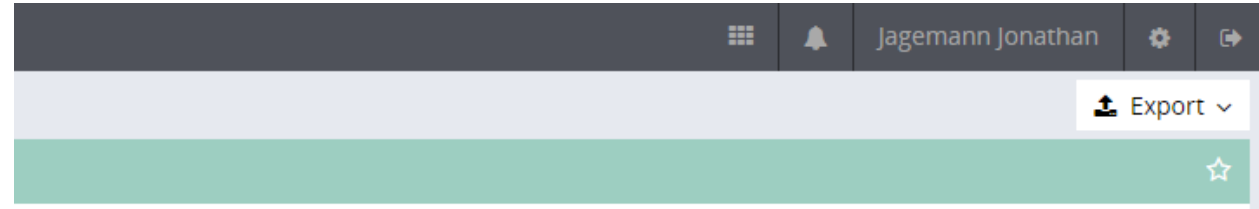

• Select student or students you want to export by placing a check box by their name, click export and select format of export.

• Once selected, export will take a few minutes, then will appear as an alart on your bell icon next to your name.

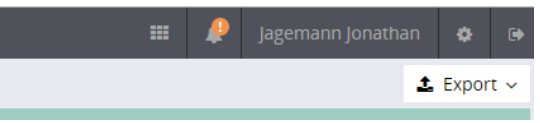

*Students must login through Test Nav.*

Option 1: access Test Nav from a Chromebook

- Turn on a Chromebook, under Apps on bottom select Test Nav
- Login will be pre-set as "ACT Aspire and ACT Tessera"
- User will have to click the down triangle in the upper right corner and select "Choose a Different Customer." On this screen select aimswebPlus

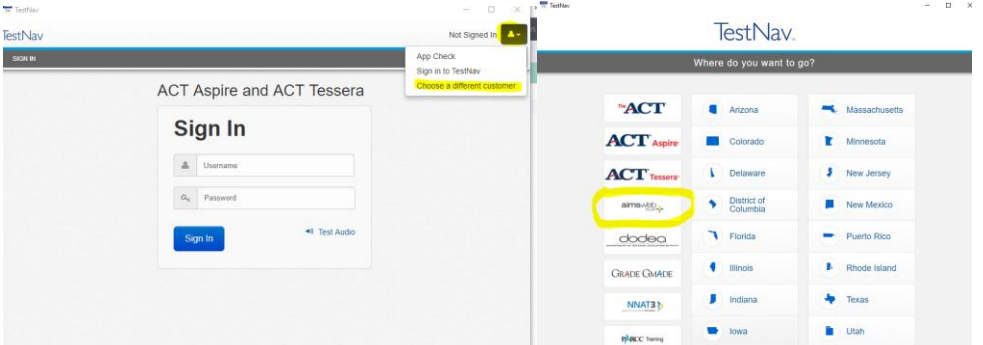

- Student login screen should now say APS
- Student uses username and password as found by teacher above.

Option 2: access Test Nav through Computer

- Proctors should log in to a PC desktop/laptop using the username *testnav* and the password *actaspire2019*. This login should not be used by students. Using this login will auto-launch the **TestNav** application for students to log in to the assessment.
- Follow steps above to ensure student is logging in for aimswebPlus and not ACT Aspire
- Student uses username and password as found by teacher above

**I** 

## Student Login

- Student should now have a blue "start" icon they can click to enter the probe.
- If start icon is gray, teacher should verify probe is unlocked through teacher login

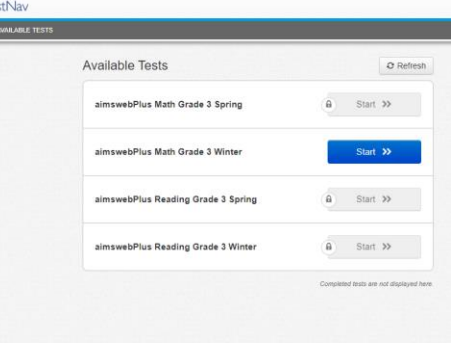